## **WIMWitch 2.4.4 Upgrade**

In this post, I will show you the upgrade process for above.

To update open PowerShell and change directory to the patch where you have WIMWitch folder and run below command. The update will be fast and the window will close. So, don't panic

save-script -name WIMWitch -path c:\wimwitch -force

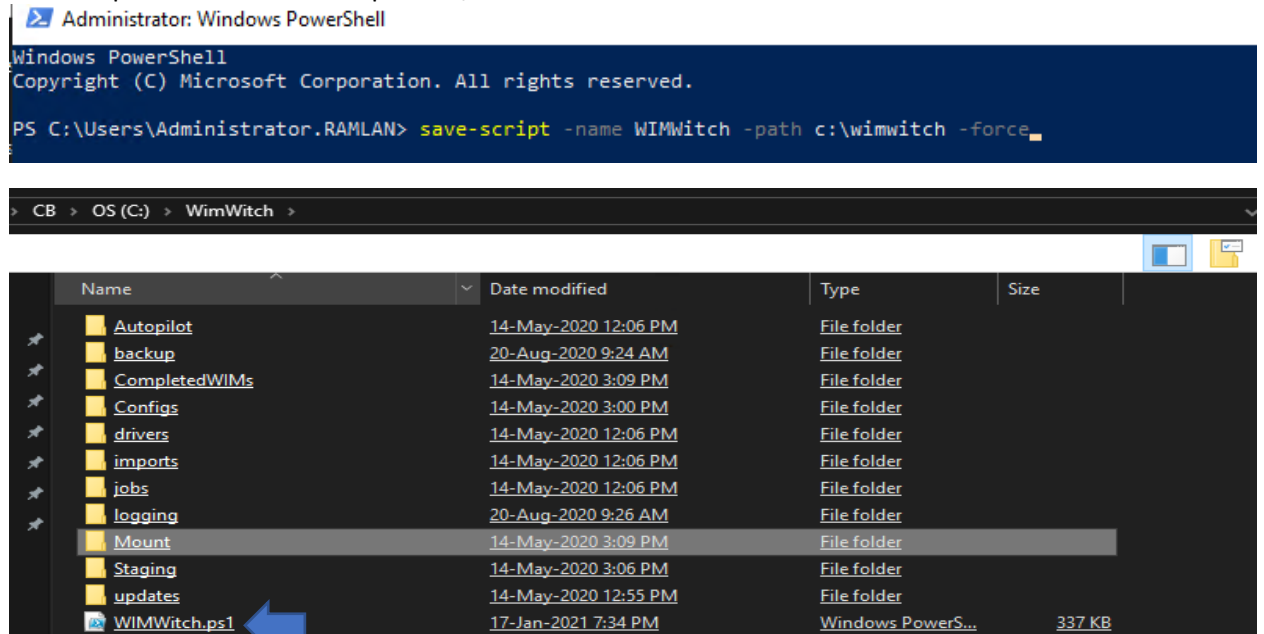

2 Administrator: Windows PowerShell

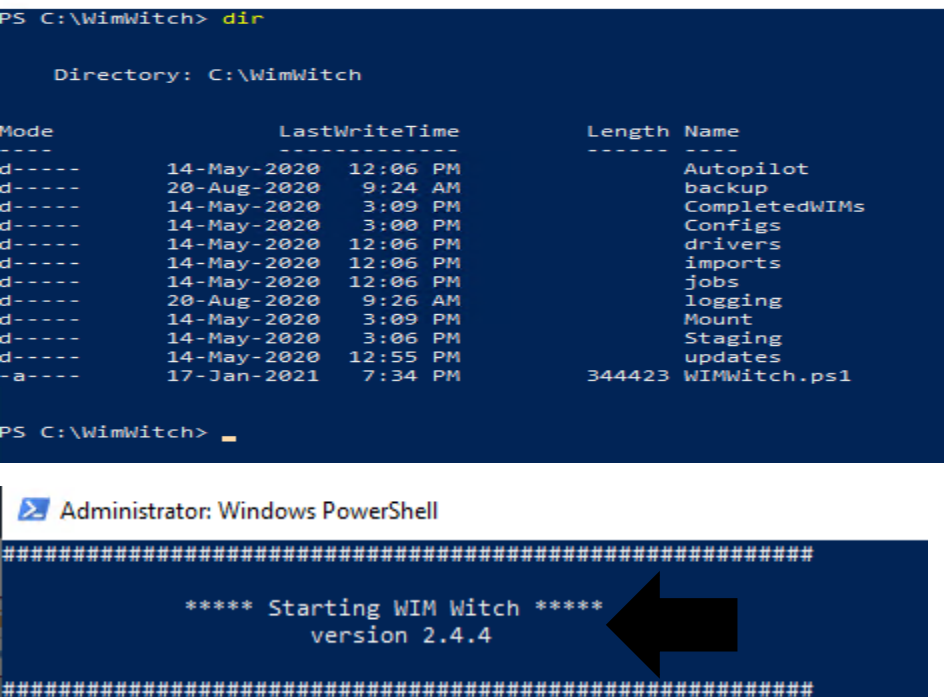

To get started, select a source wim file as usual.

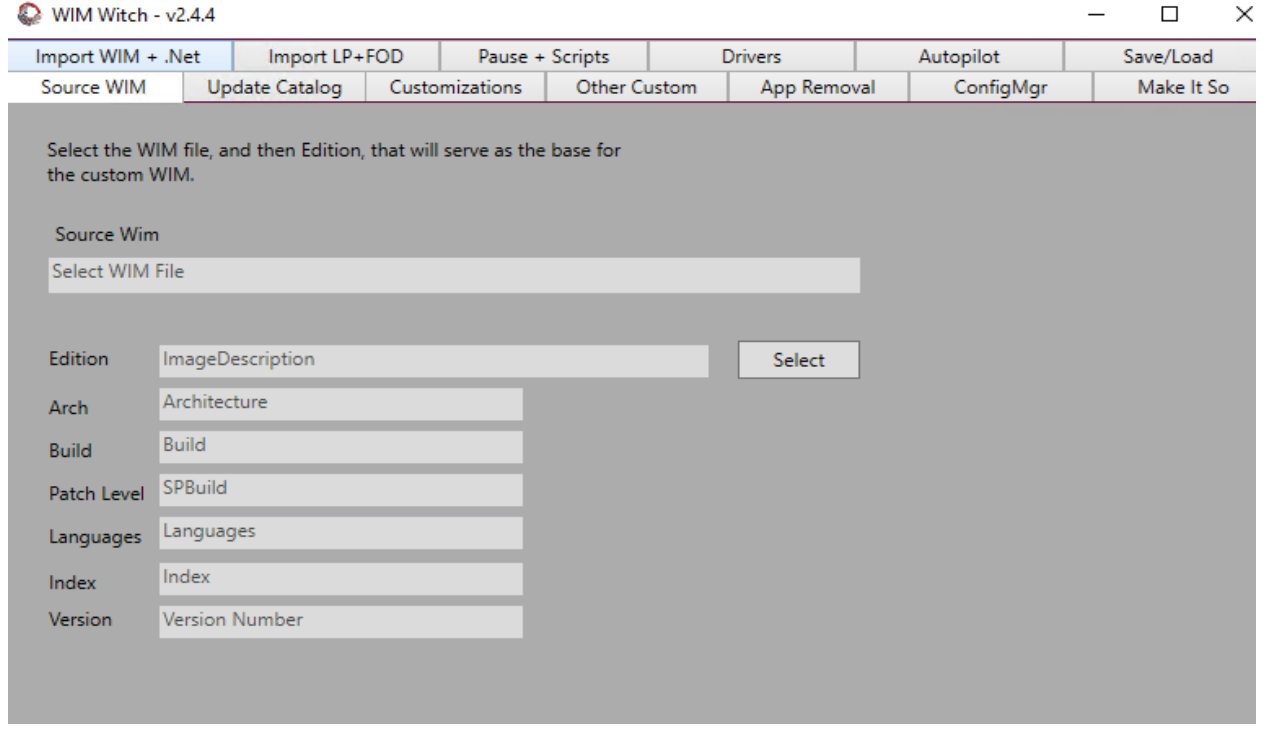

The Update Catalog is where one can change the preferred update catalog source to either OSDSUS or ConfigMgr. If using ConfigMgr integration, downloading new updates prior to building an image is now optional. There isn't much to do on this tab if ConfigMgr is the update catalog.

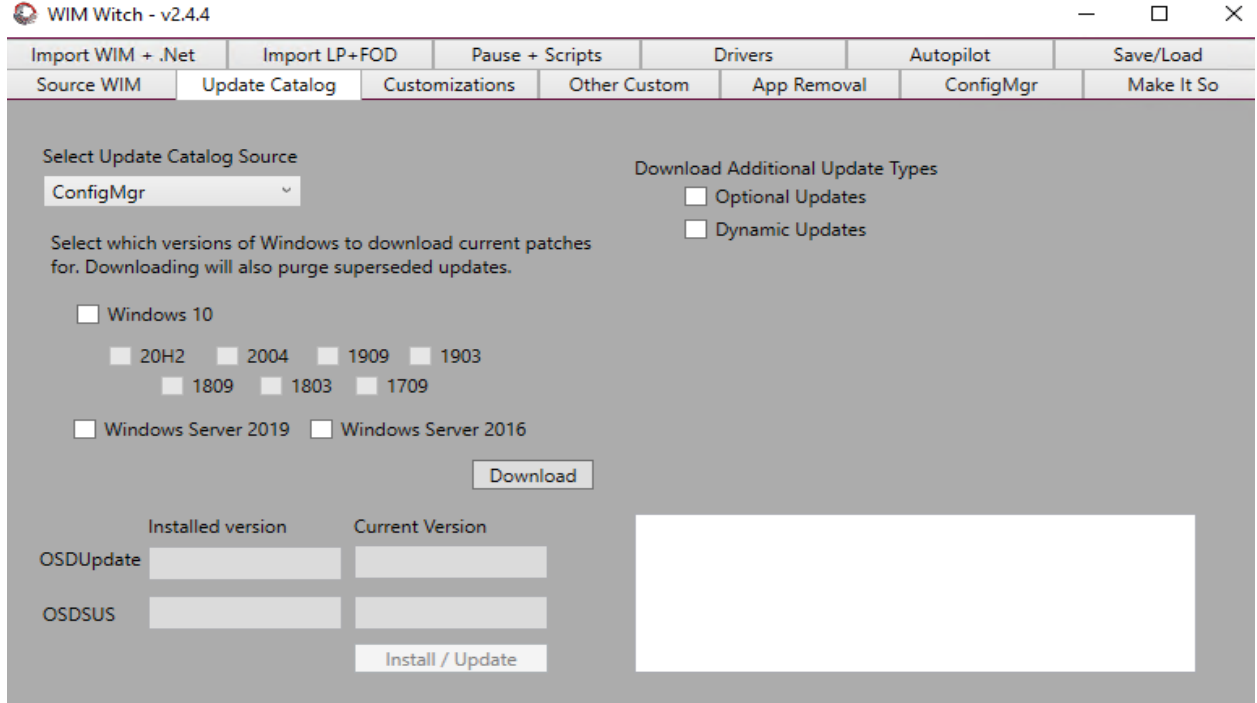

There isn't anything new here, and the requirement to select "Enable Updates" still remains if updates should be applied. Make any additional customizations as needed.

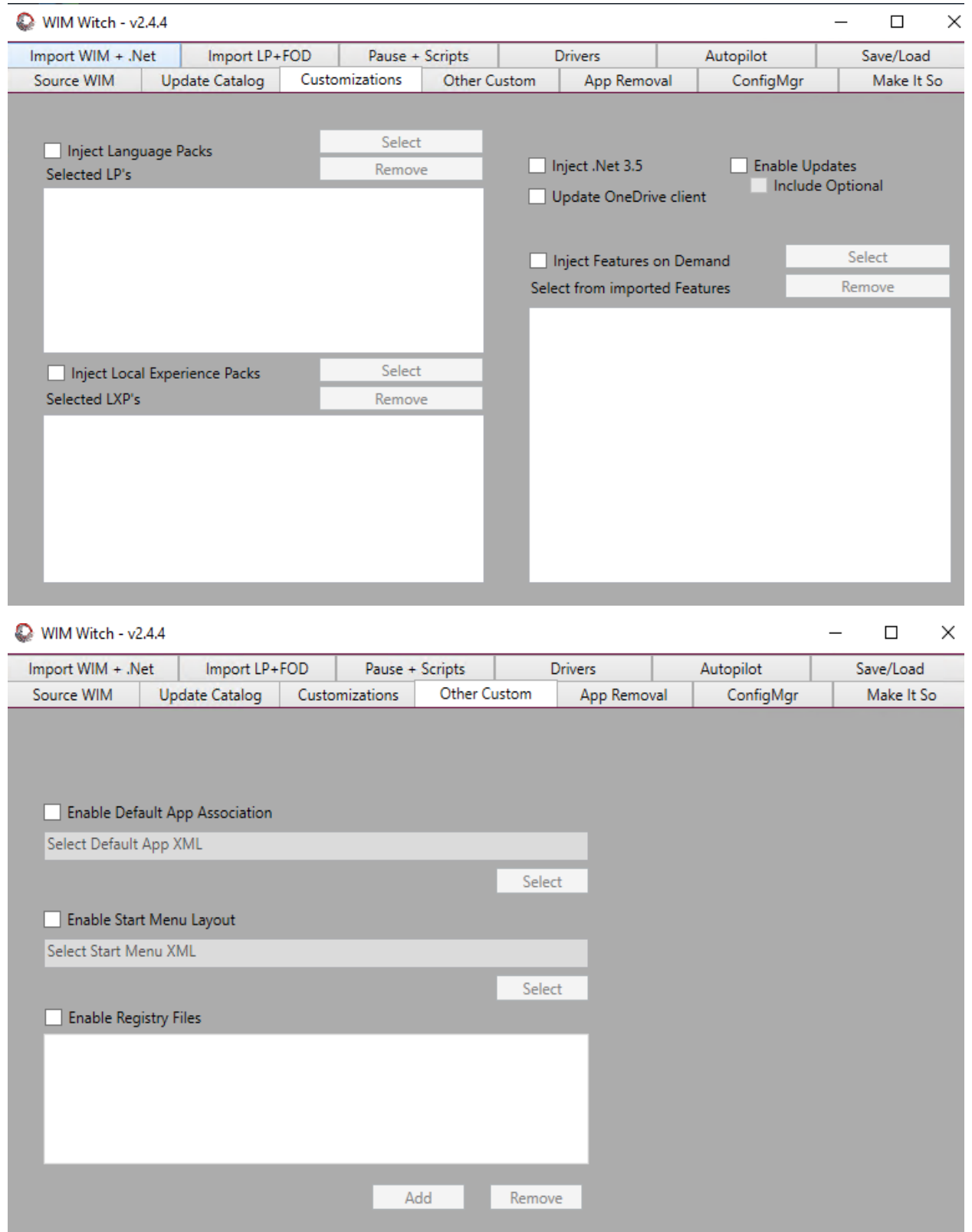

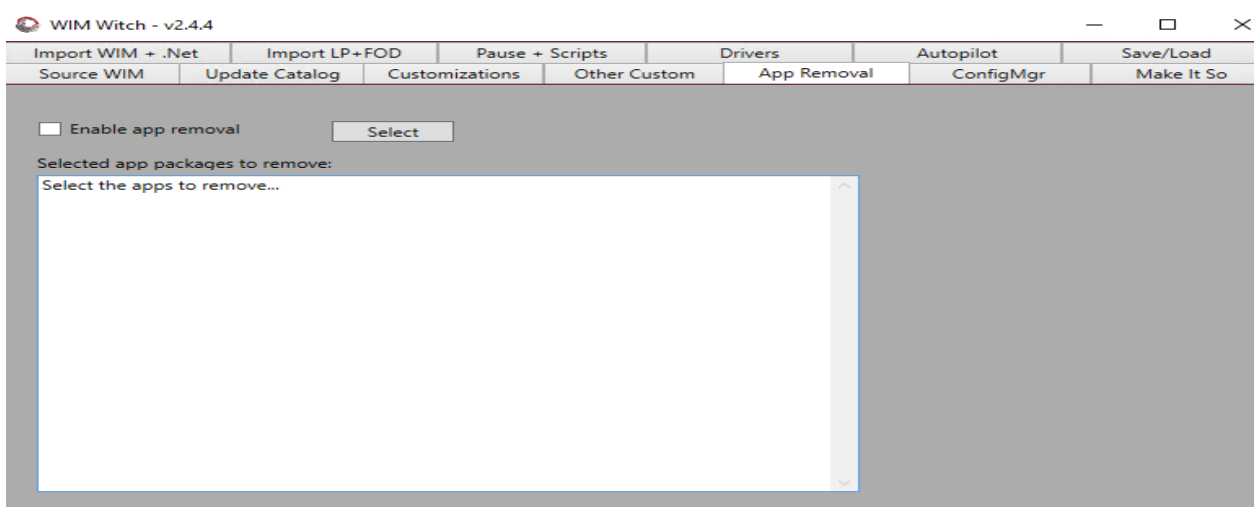

On the ConfigMgr tab, the first thing to address is if this will be a new image or and update to an existing image. If the default option of "Disabled" is selected, WIM Witch will not interact with ConfigMgr and will make the WIM file as she has in previous versions. If New Image is selected, a new image will be created in ConfigMgr from the WIM file created. If Update Existing Image is selected, WIM Witch will update an image already in ConfigMgr. Make the appropriate selection in the combo box.

The version and description fields can be populated with custom information. If selecting "Existing Image", these fields will be populated with existing text of the image property. These can be updated if desired. When updating an existing image, the previous version of the selected image file will be backed up in the image's folder. The image file is renamed to the existing image name plus a time stamp. WIM Witch is not managing old backups, and it is advisable to monitor the path storage as bloat will occur as images are updated. If selecting New Image, either Distribution Point or Distribution Point Groups can be chosen to distribute the image to. Once the proper option is selected, click Select. A grid view will provide a list of the available DP's or DPG's. Select the appropriate option.

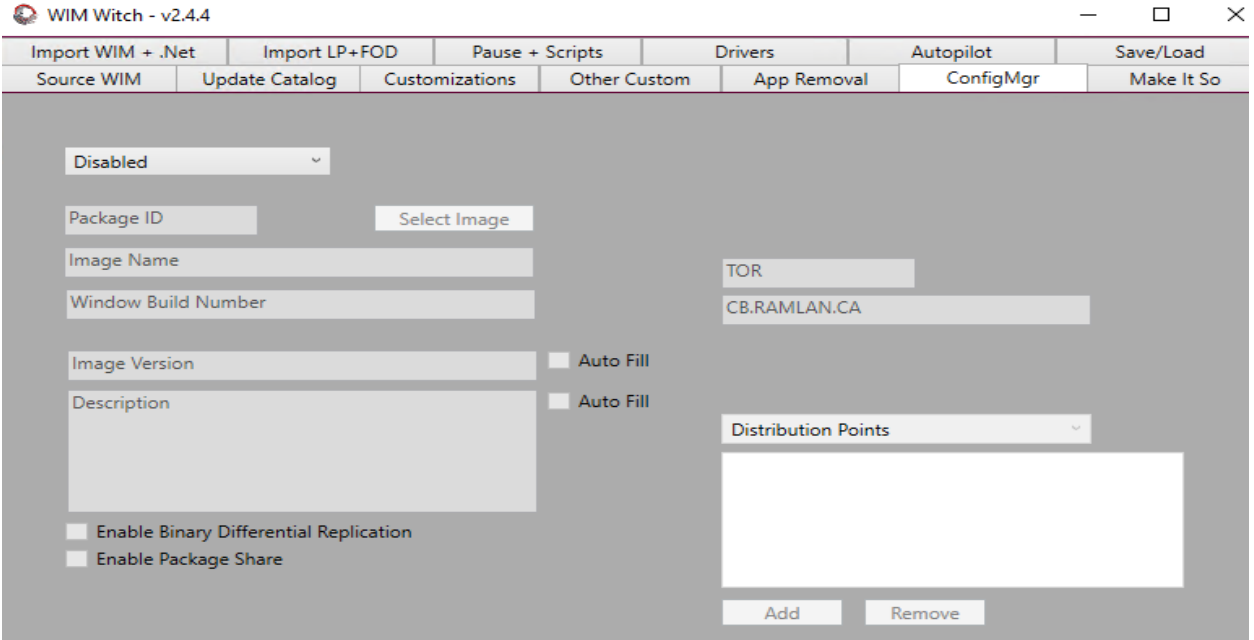

On the Make It So tab, the name of the wim will need to be supplied, along with the path as normal. If Existing Image was selected on the ConfigMgr tab, these two fields will be auto-populated. If selecting New Image, they will need to be entered manually. Please note that the Select button that opens a folder browser dialog box does not support UNC paths, which are required for an operating system image. In this case the path will need to be entered manually until such time that my scripting skills improve. If it is desired to have WIM Witch check for new updates while running the build process, check the box next to the Make It So button labeled "Check for updates when running". This checkbox will only be available if ConfigMgr is selected as the Update Catalog source.

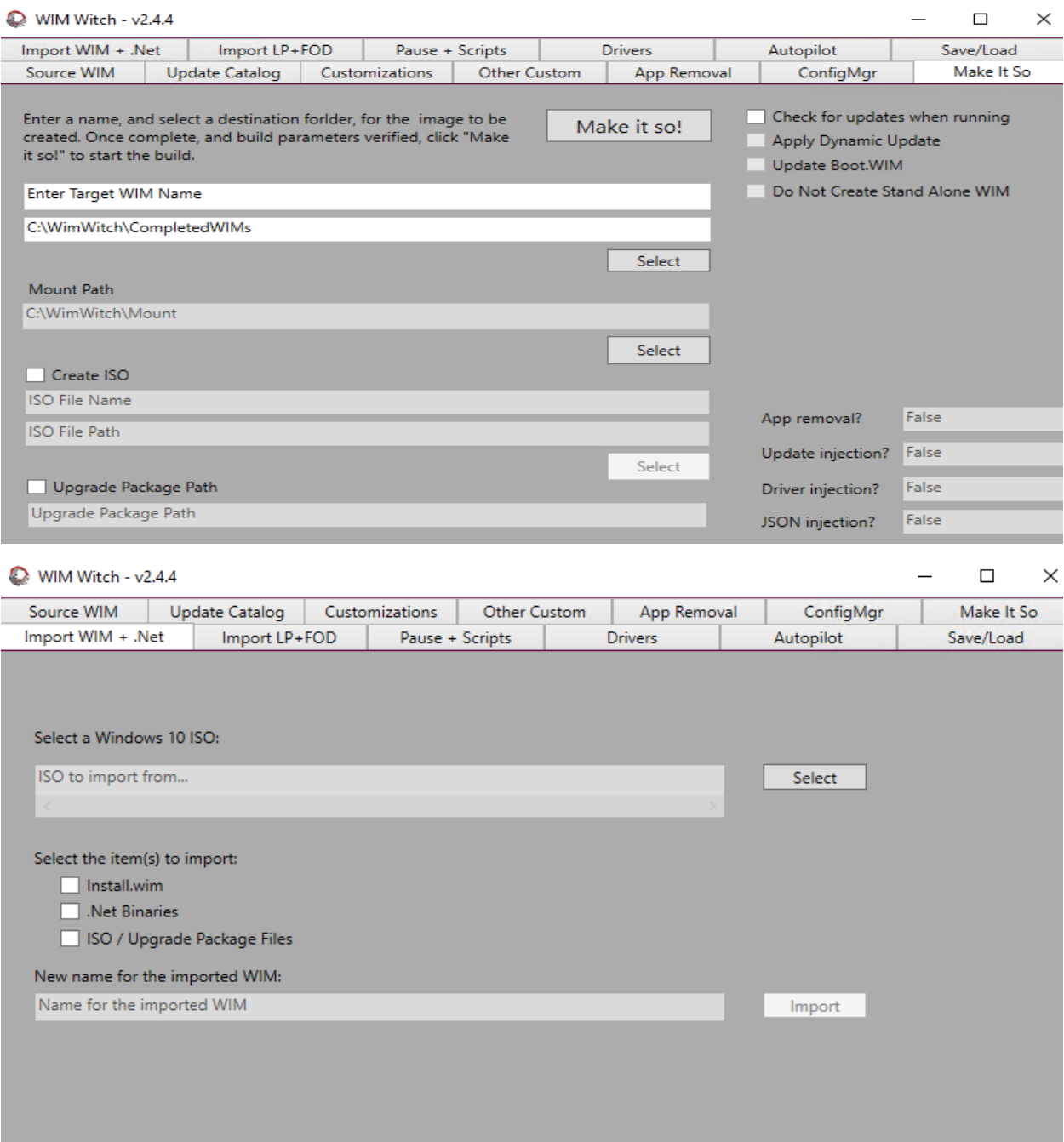

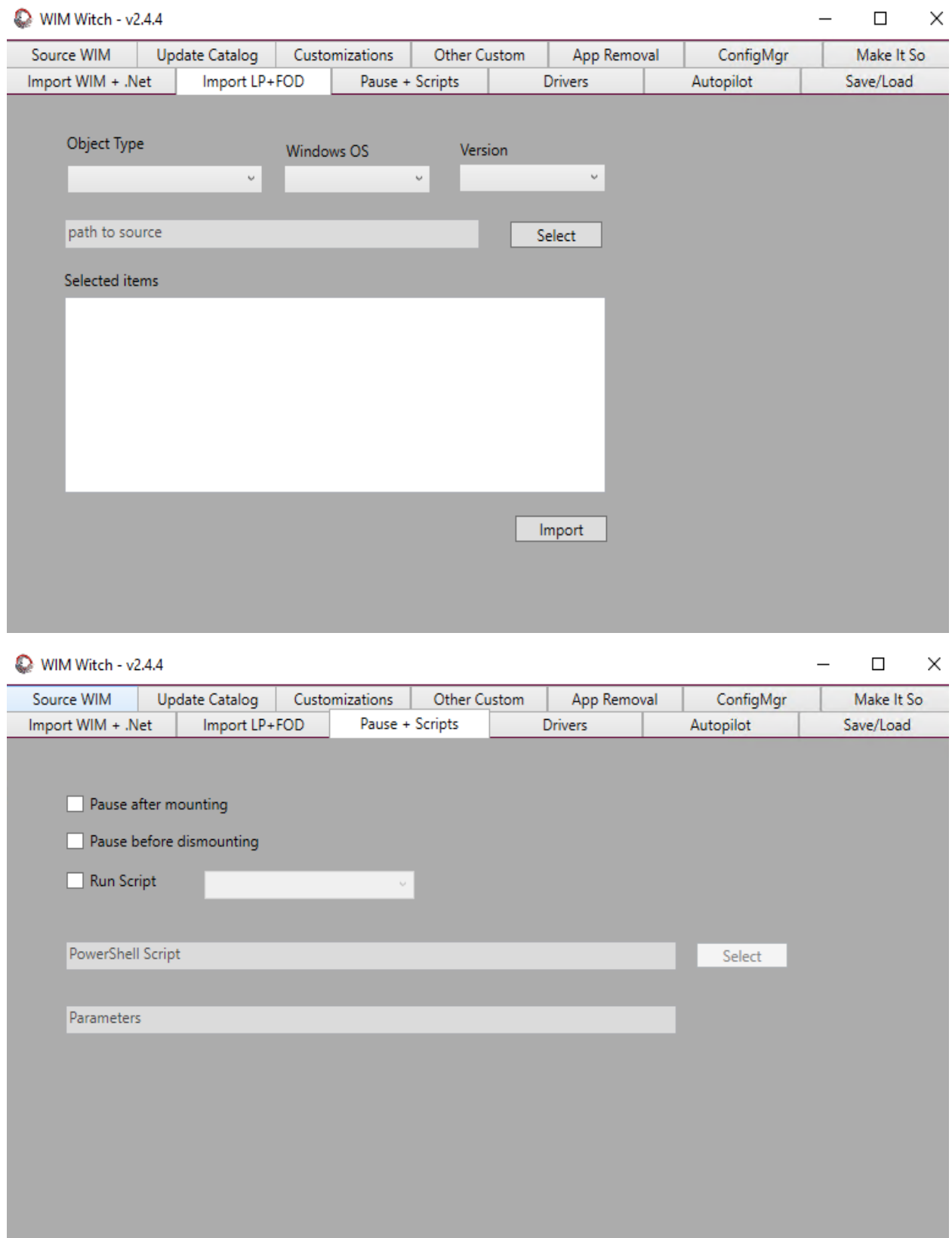

## $\Box$   $\times$

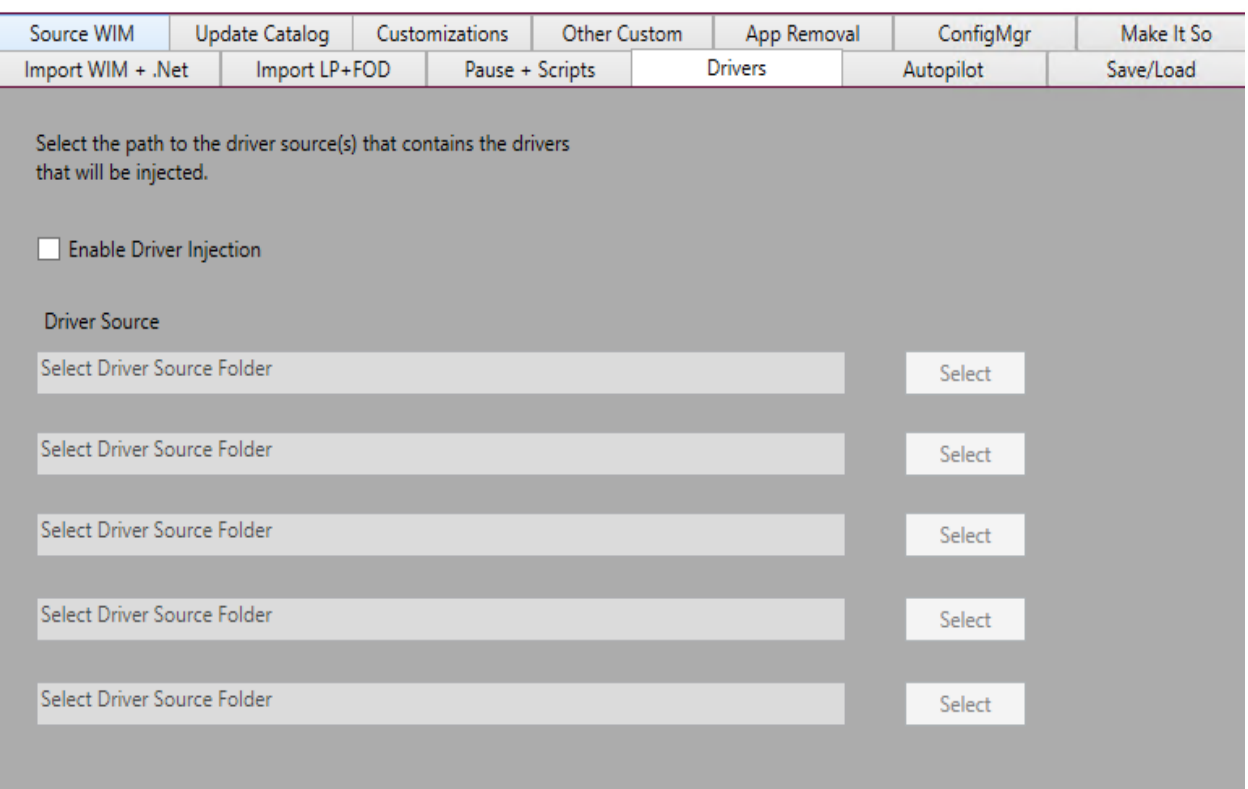

WIM Witch - v2.4.4

## WIM Witch - v2.4.4  $\overline{\phantom{0}}$  $\Box$  $\times$ Source WIM Update Catalog Customizations Other Custom App Removal ConfigMgr Make It So Autopilot Import LP+FOD Import WIM + .Net Pause + Scripts Drivers Save/Load Select a JSON file for use in deploying Autopilot systems. The file<br>will be copied to processing folder during the build  $\Box$  Enable Autopilot

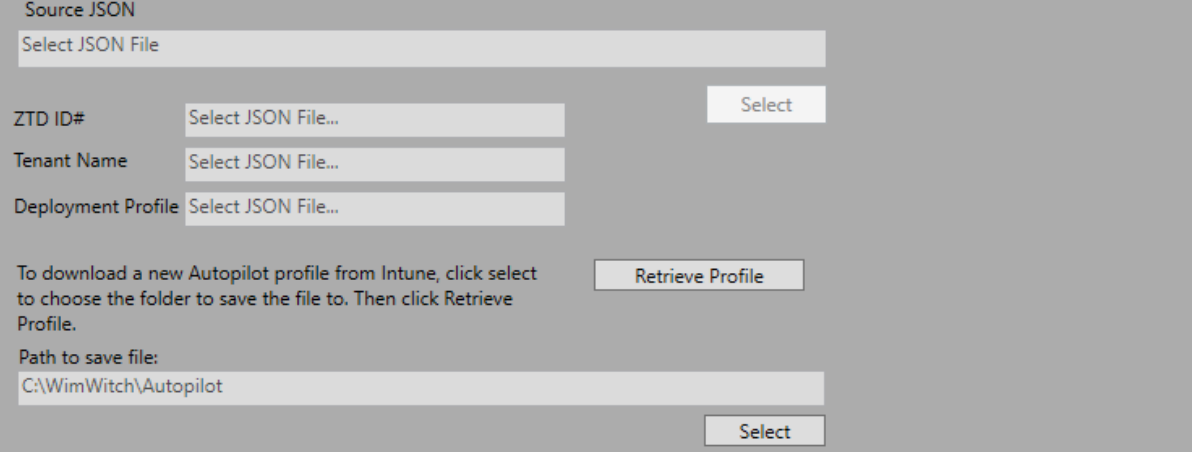

If leveraging the Save feature of WIM Witch, the configuration can be called from command line. If using this option, please do not use the update parameters as they are intended for use with OSDSUS and not ConfigMgr. All that is required to download new updates is to ensure the "Check for updates when running" checkbox is selected when saving the configuration. All options will be recorded by the save function, and applied when running.

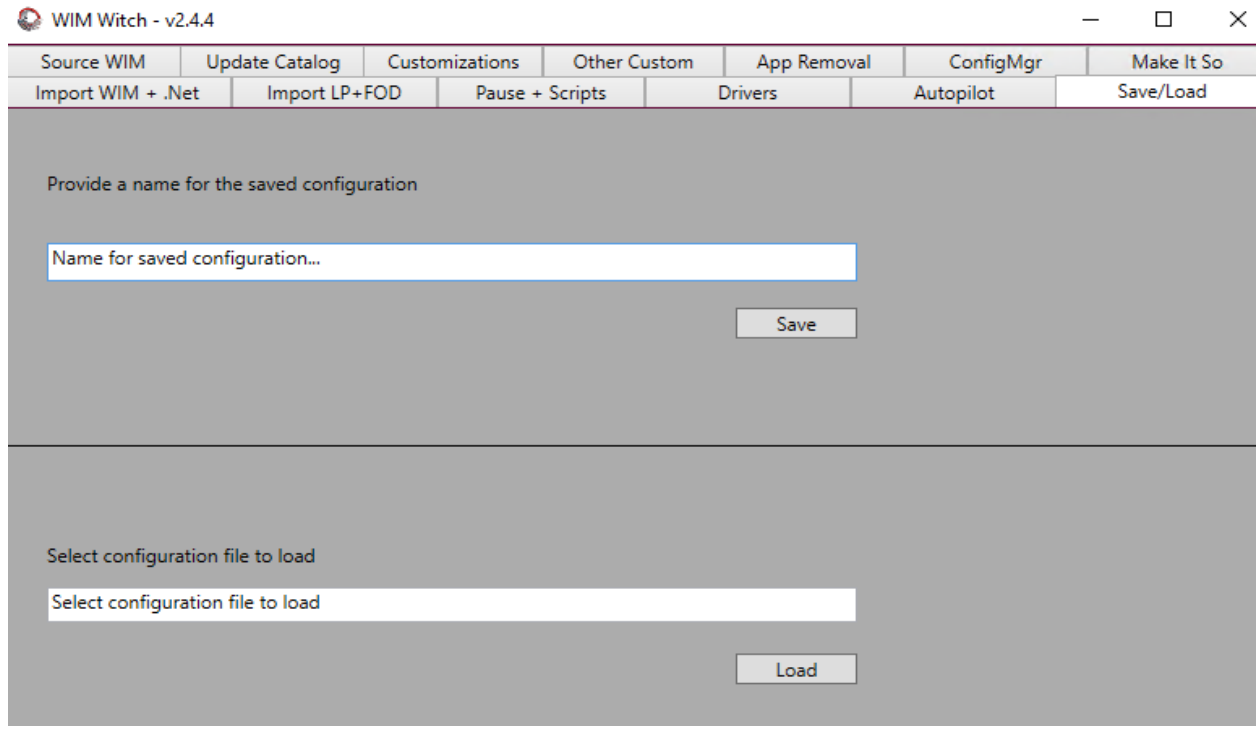

This concludes WIMWitch upgrade.

Thanks

**Ram Lan 30th Jan 2021**